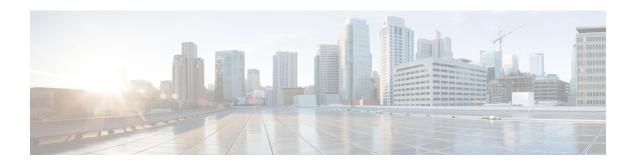

# **SNMP Agent Setup**

- Simple Network Management Protocol Support, on page 1
- SNMP Basics, on page 1
- SNMP Management Information Base (MIB), on page 2
- Set Up SNMP, on page 3
- Import Previously Configured Windows SNMP v1 Community Strings, on page 3
- SNMP v1/v2c Agent Setup, on page 4
- SNMP v3 Agent Setup, on page 12
- SNMP MIB2 System Group Setup, on page 20
- Syslog, on page 22

# Simple Network Management Protocol Support

Simple Network Management Protocol (SNMP), an application layer protocol, facilitates the exchange of management information among network devices, such as nodes, routers, and so on. As part of the TCP/IP protocol suite, SNMP enables administrators to remotely manage network performance, find and solve network problems, and plan for network growth. The Unified CVP SNMP agent lets customers and partners to integrate with their existing SNMP network management system to provide instantaneous feedback on the health of their Unified CVP system.

The Call server, Unified CVP VXML Server, and Reporting server can send SNMP traps and statistics to any standard SNMP management station. You can configure a link to the administration web page for an SNMP monitoring tool and then access it by selecting SNMP Monitor from the Tools menu.

The SNMP menus from the Operations Console enable you to configure SNMP-associated settings, such as community strings, users, and notification destinations for V1, V2c, and V3. SNMP V3 offers improved security features.

# **SNMP Basics**

An SNMP-managed network is comprised of managed devices, agents, and network management systems. Key SNMP Components

Managed device - A network node that contains an SNMP agent and resides on a managed network.
 Managed devices collect and store management information and make it available by using SNMP.

- Agent A network-managed software module that resides on a managed device. An agent contains local knowledge of management information and translates it into a form that is compatible with SNMP. Unified CVP uses a primary agent and subagent components to support SNMP. The primary agent acts as the agent protocol engine and performs the authentication, authorization, access control, and privacy functions that relate to SNMP requests. Likewise, the primary agent contains a few MIB variables that relate to MIB-II. The SNMP primary agent listens on port 161 and forwards SNMP packets for Vendor MIBs. The Unified CVP subagent interacts with the local Unified CVP only. The Unified CVP subagent sends notifications and SNMP response messages to the primary agent for forwarding to a Network Management Station. The SNMP primary agent communicates with the SNMP trap receiver (notification destination).
- Network Management System (NMS) A SNMP management application (together with the PC on which it runs) that provides the bulk of the processing and memory resources that are required for network management. An NMS runs applications that monitor and control managed devices. Unified CVP works with any standard SNMP-based NMS.

# **SNMP Management Information Base (MIB)**

SNMP allows access to Management Information Base (MIB), which is a collection of information that is organized hierarchically. MIBs comprise managed objects, which are identified by object identifiers. A MIB object, which contains specific characteristics of a managed device, comprises one or more object instances (variables). The Unified CVP Simple Network Management Protocol (SNMP) agent resides in each component and exposes the CISCO-CVP-MIB that provides detailed information about devices that are known to the Unified CVP subagent. The CISCO-CVP-MIB provides device information such as device registration status, IP address, description, and model type for the component.

The AIX Native agent by default listens on port 161 for Network Management Station requests. Upon installation of CVP, the AIX Native agent is reconfigured to listen on port 8161. The CVP SNMP Agent takes over listening on port 161. The CVP SNMP Agent acts as a proxy to the Native AIX Agent. The CVP SNMP Agent handles the forwarding of traps and statistics. SNMP Traps generated by the Native AIX Agent are sent to the CVP SNMP Agent and forwarded to all SNMP Notification targets that are configured using the Operations Console.

Unified CVP supports the following MIBs:

#### Supported MIBs:

- CISCO-CVP-MIB Provides general information; server name and version number; and status and statistics for each component.
- HOST-RESOURCES-MIB The Host Resources MIB found in Cisco SNMP is an implementation of the Host Resources MIB document, proposed standard RFC 1514 (https://www.ietf.org/rfc/rfc1514.txt). It is also compliant with Host Resources MIB, draft standard RFC 2790 (https://www.ietf.org/rfc/rfc2790.txt). This MIB defines objects that are useful for managing host systems and allows SNMP access to useful host information, such as the storage resources, process table, device information, and the installed software base.
- The System-level Managed Objects for Applications (SYSAPPL) MIB, RFC 2287 (https://www.ietf.org/rfc/rfc2287.txt), supports configuration, fault detection, performance monitoring, and control of application software. It provides for tables that define an application as a series of processes and services. This includes objects for applications installed on the system, elements and processes that are included in an application, and current and previously run applications.

# **Set Up SNMP**

**Table 1: SNMP Configuration Checklist** 

| Configuration Steps                                                  | Related Procedures and Topics                                     |
|----------------------------------------------------------------------|-------------------------------------------------------------------|
| Install and configure the SNMP NMS.                                  | SNMP product documentation that supports the NMS.                 |
| Import all previous SNMP configurations to the Operations Console.   | Import Previously Configured Windows SNMP v1<br>Community Strings |
| If you are using SNMP v1/v2c, configure the community string.        | SNMP v1/v2c Community String Setup                                |
| If you are using SNMP v3, configure the SNMP user.                   | SNMP v3 User Setup                                                |
| Configure the notification destinations.                             | SNMP v1/v2 Notification Destination Setup                         |
| Configure the system contact and location for the MIB2 system group. | SNMP MIB2 System Group Setup                                      |

# Import Previously Configured Windows SNMP v1 Community Strings

To import previously configured Windows SNMP V1 Community Strings:

#### **Procedure**

- **Step 1** View the list of previously configured Windows SNMP V1 community strings by performing the following:
  - a) Open the Windows Services viewer.
  - b) Right-click SNMP Service and select Properties.
  - c) Select the **Security** tab. This tab lists the accepted V1 community strings and the access granted for each string, and also lists the hosts from which SNMP packets are accepted.
    - **Note** The accepted hosts apply to all community strings, whereas the Operations Console provides more granularity, allowing you to specify accepted hosts on a per-community string basis.
  - Note If Security tab is not displayed, install the SNMP tools using the Powershell command:

    Install-WindowsFeature -Name RSAT-SNMP and restart the Service Manager before opening the Properties page again.
- **Step 2** Configure these community strings using the Operations Console:
  - a) Open the Operations Console and select SNMP | V1/V2C | Community String.
  - b) For each community string discovered above that has not already been configured in the Operations Console, add it by clicking **Add New**.

Perform the following actions:

- Enter the community string exactly as it appeared in step 1 above.
- Select V1 as the version.
- For Windows community strings with permission other than "Read Only," select **Read Write** in the Operations Console.
- Select the device(s) on which this community string was seen in step 1.

# SNMP v1/v2c Agent Setup

SNMP version 1 (SNMPv1), the initial implementation of SNMP that functions within the specifications of the Structure of Management Information (SMI), operates over protocols, such as User Datagram Protocol (UDP) and Internet Protocol (IP). The SNMPv1 SMI defines highly structured management information base tables (MIBs) that are used to group the instances of a tabular object (that is, an object that contains multiple variables). Tables contain zero or more rows, which are indexed to allow SNMP to retrieve or alter an entire row with a supported command. With SNMPv1, the NMS issues a request, and managed devices return responses. Agents use the Trap operation to asynchronously inform the NMS of a significant event.

As with SNMPv1, SNMPv2c functions within the specifications of the Structure of Management Information (SMI). MIB modules contain definitions of interrelated managed objects. The operations that are used in SNMPv1 are similar to those that are used in SNMPv2. The SNMPv2 Trap operation, for example, serves the same function as that used in SNMPv1, but it uses a different message format and replaces the SNMPv1 Trap.

You need to compile the Cisco CVP MIB with your SNMP network management application. The CVP MIB is located in the %CVP\_HOME%\conf folder. You can also find the current list of supported MIBS at: https://www.cisco.com/public/sw-center/netmgmt/cmtk/mibs.shtml.

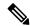

Note

The CVP MIB is defined using version 2 of the Structure of Management Information (SMI) and contains "Counter64" (64-bit integer) object types. While the CVP SNMP infrastructure supports version 1 of the SNMP protocol, SNMP v1 cannot query Counter64 object values. Hence, you must use SNMP v3 or SNMP v2c.

You can configure SNMP v1 support from the SNMP V1/V2c menu.

You can perform the following tasks:

- SNMP v1/v2c Community String Setup, on page 4
- SNMP v1/v2 Notification Destination Setup, on page 9

# SNMP v1/v2c Community String Setup

Although SNMP community strings provide no security, they authenticate access to MIB objects and function as embedded passwords. Typically, one community string is used for read-only access to a network element.

You configure SNMP community strings for SNMP v1 and v2c only. SNMP v3 does not use community strings. Instead, version 3 uses SNMP users. These users serve the same purpose as community strings, but users provide security because you can configure encryption or authentication for them.

# Add SNMP v1/v2C Community String

### **Related Topics**

SNMP v1/v2c Community String Settings, on page 6 Find SNMP v1/v2c Community String, on page 8

### **Procedure**

To add an SNMP v1/v2c community string:

#### **Procedure**

#### Step 1 Select SNMPV1/V2cCommunity String.

The Find, Add, Delete, Edit window lists the available SNMP community strings, sorted by name, 10 at a time.

Step 2 Select Add New.

The V1/V2c SNMP Community String Configuration window opens to the General tab.

- **Step 3** Fill in the community string and verify that the default values for other fields are correct.
- **Step 4** Select the **Devices** tab and assign an SNMP community string to a device.
- Step 5 Select Save to save the configuration to the Operations Console database, or select Save & Deploy to save the changes and apply the changes to the selected devices.

### **Edit SNMP v1/v2C Community String**

#### **Related Topics**

SNMP v1/v2c Community String Settings, on page 6 Find SNMP v1/v2c Community String, on page 8

### **Procedure**

You can change the name, the hosts to accept SNMP packets from, and the access privileges for an SNMP V1/V2C community string.

### **Procedure**

#### Step 1 Select SNMP > V1/V2c > Community String.

The Find, Add, Delete, Edit Window lists the available SNMP community strings, sorted by name, 10 at a time.

- Step 2 Select the SNMP community string to edit by checking the check box preceding it and selecting **Edit**.

  The Community String Configuration window opens to the General tab.
- **Step 3** Make the desired changes to the community string settings. You cannot change the name of the SNMP community string.
- **Step 4** Select the **Devices** tab and make desired changes to the assignment of the SNMP community string to a device.
- Step 5 Click Save to save the configuration to the Operations Console database, or click Save & Deploy to save the changes and apply the changes to the selected devices.

# **SNMP v1/v2c Community String Settings**

The following table describes the fields that you can change to configure an SNMP v1/v2c community string.

Table 2: SNMP v1/v2c Community String Configuration

| Field                                                                                      | Description                                                                                                    | Default                                 | Range                                                                    | Restart<br>Required |
|--------------------------------------------------------------------------------------------|----------------------------------------------------------------------------------------------------|-----------------------------------------|--------------------------------------------------------------------------|---------------------|
| <b>Community String</b>                                                                    | Information                                                                                                    |                                         | 1                                                                        |                     |
| Community String<br>Name                                                                   | You cannot change this name if you are editing a Community String.                                                                                                    | None                                    | Letters in the<br>alphabet, the<br>numbers 0<br>through 9, and a<br>dash | No                  |
| SNMP Version Info                                                                          | ormation                                                                                                    |                                         |                                                                          |                     |
| V1 or V2c                                                                                  | Select SNMP Version 1 or 2c agent                                                                                                    | V1                                      | V1 or 2c                                                                 | No                  |
| Host IP Addresses                                                                          | Information                                                                                                    |                                         | l                                                                        |                     |
| Accept SNMP<br>Packets From any<br>Host or Accept<br>SNMP Packets Only<br>from these Hosts | Select hosts that are allowed to query or access the configured devices using this community string.                                                                                                    | Accept SNMP<br>Packets From<br>Any Host | From any host or from only these hosts                                   | No                  |
| Host IP Address                                                                            | Enter the IP address of an SNMP management station from which SNMP agents accept SNMP packets. Enter the IP address and click <b>Add</b> to include the IP address in the list of Host IP Addresses. To remove an IP address from the list, select the IP address and click <b>Remove</b> . | None                                    | Valid IP address                                                         | No                  |
| Access Privileges                                                                          | 1                                                                                                    | <u> </u>                                | <u> </u>                                                                 | 1                   |

| Field             | Description                                                                                                    | Default  | Range                  | Restart<br>Required |
|-------------------|----------------------------------------------------------------------------------------------------|----------|------------------------|---------------------|
| Access Privileges | Choose the appropriate access level from the following list: Access Privileges:                                                                                                    | ReadOnly | ReadOnly,<br>ReadWrite | No                  |
|                   | <ul> <li>ReadOnly - The community string can only read the values of MIB objects.</li> <li>ReadWrite - The community string can read and write the values of MIB objects.</li> </ul> |          |                        |                     |

# **Assign SNMP Entity to Device**

### **Procedure**

While you add or edit any of the following SNMP entities, you can add them to or remove them from one or more devices:

SNMP Entities:

- SNMP V1/V2C community strings
- SNMP V1/V2C or V3 notification destinations
- SNMP MIB-2 user groups
- SNMP V3 users

#### **Procedure**

- **Step 1** Select the **Devices** tab.
- **Step 2** To add an SNMP V1/V2 community string to a device, perform the following steps:
  - a) Select the device from the **Available** pane.
  - b) Select the right arrow to move the device to the **Selected** pane.
- **Step 3** To remove an SNMP V1/V2 community string from a device, perform the following steps:.
  - a) Select the device from the **Selected** pane.
  - b) Select the left arrow to move the device to the **Available** pane.
- **Step 4** Select **Save** to save the configuration to the Operations Console database. Select **Save & Deploy** to save the changes and apply the changes to the selected devices.

# Find SNMP v1/v2c Community String

If you have several SNMP community strings in your network, the Operations Console lets you locate specific community strings on the basis of specific criteria. Use the following procedure to locate an SNMP community string.

### **Procedure**

To find an SNMP V1/V2c community string:

#### **Procedure**

### **Step 1** Select SNMP > V1/V2c > Community String.

The Find, Add, Delete, Edit Window lists the available SNMP community strings, sorted by name, 10 at a time.

- **Step 2** To scroll through the list, select **Next** to view the next group of available community strings.
- **Step 3** Select **Previous** to view the previous group of available community strings.
- **Step 4** To filter the list:
  - a) Using the filter at the top right of the list, select a field to search.
  - b) Select a modified (such as Starts with).
  - c) Select Find.

**Note** The filter is not case-sensitive and wildcards are not allowed.

- **Step 5** From the second window drop-down list box, select one of the following search criteria:
  - · begins with
  - · contains
  - ends with
  - is exactly
- **Step 6** Specify the appropriate search text, if applicable, and select **Find**.

# Delete SNMP v1/v2c Community String

### **Procedure**

To delete one or more SNMP V1/V2c community strings:

#### **Procedure**

#### Step 1 Selec SNMP > V1/V2c > Community String.

The Find, Add, Delete, Edit Window lists the available SNMP community strings, sorted by name, 10 at a time.

- **Step 2** To select the SNMP community string to delete, perform the following steps:
  - a) Select the check box preceding the string.
  - b) Select **Delete**.
- **Step 3** When prompted to confirm the delete operation, perform one of the following steps:
  - Select **OK** to delete the operation.
  - Select Cancel to cancel the delete operation.

#### **Related Topics**

Find SNMP v1/v2c Community String, on page 8

# **SNMP v1/v2 Notification Destination Setup**

You can configure different community strings for SNMP v1 and v2c depending on which protocol they wish to use on their network. If you use both SNMP v1 and v2c, you can configure one community string for v1 and another for v2.

You might have one management station (using SNMP v1) collecting notifications from one part of the network and another management station (using SNMP v2) collecting notifications from another part. In this case, when configuring a destination, you must specify the community string that correlates the SNMP version used to send the notification.

# **SNMP v1/v2 Notification Destination Settings**

The following table describes the fields that you can change to configure the host and port to receive SNMP notifications.

**Table 3: Notification Destination Configuration Settings** 

| Field                                | Description                                       | Default | Range                                                                                      | Restart<br>Required |
|--------------------------------------|---------------------------------------------------|---------|--------------------------------------------------------------------------------------------|---------------------|
| Host IP Address In                   | nformation                                        |         |                                                                                            |                     |
| Host IP Address                      | IP address of host to receive SNMP notifications. | None    | Valid IP address                                                                           | No                  |
| Port Number                          | Port number to receive SNMP notifications.        | 162     | Any available port<br>number. Valid port<br>numbers are integers<br>between 1 and<br>65535 | No                  |
| Notification Destination Information |                                                   |         |                                                                                            |                     |

| Field                            | Description                                                                                                    | Default | Range                                                        | Restart<br>Required |
|----------------------------------|----------------------------------------------------------------------------------------------------|---------|--------------------------------------------------------------|---------------------|
| Notification<br>Destination Name | When you are adding a notification destination, assign a name. You cannot change the Notification Destination Name. | None    | Letters in the alphabet, the numbers 0 through 9, and a dash | No                  |
| Community String                 | Information                                                                                                    |         |                                                              |                     |
| Community String                 | Select the community string from the drop-down list.                                                                | None    | Not applicable                                               | No                  |

# Add SNMP v1/v2c Notification Destination

### **Procedure**

To add an SNMP v1/v2c notification destination:

#### **Procedure**

 $\label{eq:Step1} \textbf{Step 1} \qquad \textbf{Select SNMP} > \textbf{V1/V2c} > \textbf{Notification Destination}.$ 

The Find, Add, Delete, Edit V1/V2c Notification Destinations Window lists the available SNMP notification destinations, sorted by name, 10 at a time.

Step 2 Click Add New.

The V1/V2c Notification Destination Configuration window opens to the Configuration tab.

- **Step 3** Fill in the fields on the configuration tab.
- **Step 4** Select the **Devices** tab and assign the SNMP notification destination to a device.
- Step 5 Select Save to save the configuration to the Operations Console database, or click Save & Deploy to save and apply the changes to the selected devices.

### **Related Topics**

SNMP v1/v2 Notification Destination Settings, on page 9

# **Edit SNMP v1/v2C Notification Destination**

#### **Related Topics**

SNMP v1/v2 Notification Destination Settings, on page 9 Assign SNMP Entity to Device, on page 7 Find SNMP v1/v2C Notification Destination, on page 11

### **Procedure**

To change an SNMP V1/V2C notification destination:

#### **Procedure**

**Step 1** Select SNMP > V1/V2c > Notification Destination

The Find, Add, Delete, Edit V1/V2C Notification Destinations Window lists the available SNMP notification destinations, sorted by name, 10 at a time.

- **Step 2** To select the SNMP notification destination to edit, perform the following steps:
  - a) Select the check box preceding the destination.
  - b) Select Edit.

The Notification Destination Configuration window opens to the Configuration tab.

**Step 3** Make the desired changes to the fields on the Configuration tab.

**Note** You cannot change the name of the notification destination.

- **Step 4** Select the **Devices** tab and assign an SNMP entity to a device.
- Step 5 Select Save to save the configuration to the Operations Console database, or click Save & Deploy to save and apply the changes to the selected devices.

# **Delete SNMP v1/v2C Notification Destination**

### **Procedure**

To delete one or more SNMP V1/V2c notification destinations:

#### **Procedure**

**Step 1** Select SNMP > V1/V2c > Notification Destination.

The Find, Add, Delete, Edit V1/V2C Notification Destinations Window lists the available SNMP notification destinations, sorted by name, 10 at a time.

- **Step 2** To select the SNMP notification destination to delete, perform the following steps:
  - a) Select the check box preceding the destination.
  - b) Select **Delete**.
- **Step 3** When prompted to confirm the delete operation, select **OK** to delete or select **Cancel** to cancel the delete operation.

Find SNMP v1/v2C Notification Destination, on page 11

### Find SNMP v1/v2C Notification Destination

The Operations Console lets you locate specific community strings on the basis of specific criteria. Use the following procedure to locate an SNMP notification destination.

### **Procedure**

To find an SNMP V1/V2c notification destination:

#### **Procedure**

**Step 1** Select SNMP > V1/V2c > Notification Destination.

The Find, Add, Delete, Edit V1/V2c Notification Destinations window lists the available SNMP notification destinations, sorted by name, 10 at a time.

- **Step 2** To scroll through many pages of the list, click the first, previous, next, and last page icons on the bottom left to view the next group of available notification destinations.
- **Step 3** You can filter the list by performing the following steps:
  - a) Using the filter at the top right of the list, select a field to search.
  - b) Select a modifier (such as Starts With).
  - c) Select Find.

**Note** The filter is not case-sensitive and wildcards are not allowed.

# **SNMP v3 Agent Setup**

SNMP version 3 provides security features such as authentication (verifying that the request comes from a genuine source), privacy (encryption of data), authorization (verifying that the user allows the requested operation), and access control (verifying that the user has access to the objects requested.) To prevent SNMP packets from being exposed on the network, you can configure encryption with SNMPv3. Instead of using community strings like SNMP v1 and v2, SNMP v3 uses SNMP users, as described in the SNMP Community Strings and Users topic.

Configure SNMP v3 support from the SNMP V3 menu.

You can perform the following tasks:

- SNMP v3 User Setup, on page 12
- SNMP v3 Notification Destination Setup, on page 17

# **SNMP v3 User Setup**

When you create SNMP users, match their SNMP user names to the user names you have already configured for the NMS.

You can perform the following tasks:

- Find SNMP v3 User, on page 13
- Add SNMP v3 User, on page 13
- Edit SNMP v3 User, on page 14

# Find SNMP v3 User

### **Procedure**

To find an SNMP user:

#### **Procedure**

Step 1 Select SNMP > V3 > User.

The Find, Add, Delete, Edit Users window lists the available SNMP v3 users, sorted by name, 10 at a time.

- **Step 2** If the list is long, you can click the first page, previous page, next page, and last page icons on the bottom right of the window to page through the list. Or, you can enter a page number in the **Page** field and press **enter** to go to the numbered page.
- You can filter the list by selecting an attribute such as **V3 Username**. Then select a modifier, such as **begins** with, enter your search term, and then click **Find**.

**Note** The filter is not case-sensitive, and wildcard characters are not allowed.

### Add SNMP v3 User

#### **Related Topics**

SNMP v3 User Settings, on page 14 Assign SNMP Entity to Device, on page 7

### **Procedure**

To add an SNMP v3 user:

#### **Procedure**

Step 1 Select SNMP > V3 > User.

The Find, Add, Delete, Edit V3 Users window lists the available SNMP users, sorted by name, 10 at a time.

Step 2 Click Add New.

The SNMP V3 User Configuration window opens to the Configuration tab.

- **Step 3** Fill in the username and verify that the default values for other fields are correct.
- **Step 4** Select the **Devices** tab and assign the user to a device.
- Step 5 Click Save to save the settings in the Operations Console database. Click Save & Deploy to save and apply the change to the selected devices.

### **Edit SNMP v3 User**

### **Related Topics**

SNMP v3 User Settings, on page 14
Assign SNMP Entity to Device, on page 7
Find SNMP v3 User, on page 13

### **Procedure**

You can change the access privileges, authentication and privacy information for an SNMP V3 user.

#### **Procedure**

Step 1 Select SNMP > V3 > User.

The Find, Add, Delete, Edit Users window lists the available SNMP users, sorted by name, 10 at a time.

Step 2 Select the SNMP user name to edit by selecting the check box preceding it or highlighting the user name and then clicking **Edit**.

The SNMP User Configuration window opens to the Configuration tab.

- **Step 3** Make the desired changes to SNMP V3 users settings. You cannot change the username for the SNMP V3 user.
- **Step 4** Select the **Devices** tab and change the assignment of the user to a device.
- Step 5 Click Save to save the settings in the Operations Console database. Click Save & Deploy to save and apply the change to the selected devices.

# **SNMP v3 User Settings**

The following table describes the fields that you can change to configure an SNMP v3 user.

| Field            | Description                                                                                  | Default | Range                                                        | Restart<br>Required |
|------------------|----------------------------------------------------------------------------------------------|---------|--------------------------------------------------------------|---------------------|
| User Information |                                                                                              |         |                                                              |                     |
| Username         | Enter the SNMP v3 user name.<br>You cannot change this name<br>when editing an SNMP v3 user. | None    | Letters in the alphabet, the numbers 0 through 9, and a dash | No                  |

| Field                                                                                   | Description                                                                                                    | Default                                    | Range                                                        | Restart<br>Required |
|-----------------------------------------------------------------------------------------|----------------------------------------------------------------------------------------------------|--------------------------------------------|--------------------------------------------------------------|---------------------|
| Access Privileges                                                                       | Select the appropriate access level from the following list:                                                                                                    | ReadOnly                                   | ReadOnly,<br>ReadWrite                                       | No                  |
|                                                                                         | Access Privileges:                                                                                                    |                                            |                                                              |                     |
|                                                                                         | • ReadOnly - The community string can only read the values of MIB objects.                                                                                                    |                                            |                                                              |                     |
|                                                                                         | • ReadWrite - The community string can read and write the values of MIB objects.                                                                                                    |                                            |                                                              |                     |
| Host IP Addresses Inf                                                                   | ormation                                                                                                    | I.                                         |                                                              | I.                  |
| Accept SNMP Packets<br>From any Host or<br>Accept SNMP Packets<br>Only from these Hosts | Select hosts that are allowed to query or access the configured devices using this community string.                                                                                                    | Accept<br>SNMP<br>Packets From<br>Any Host | From any host or from only these hosts                       | No                  |
| Host IP Address                                                                         | Enter the IP address of an SNMP management station from which SNMP agents accept SNMP packets. Enter the IP address and click <b>Add</b> to include the IP address in the list of Host IP Addresses. To remove an IP address from the list, select the IP address and click <b>Remove</b> .                                                             | None                                       | Valid IP address                                             | No                  |
| <b>Authentication Inform</b>                                                            | nation                                                                                                    | l                                          |                                                              | I                   |
| Authentication<br>Required                                                              | Select to require authentication for this user. This offers an additional level of security not provided with SNMP v1 and v2c. The SNMP user only gains access to the device when using both a valid user name and password. If authentication is not required, security is no better with v3 than it would be for SNMP v1/v2c using community strings. | Disabled                                   | Enabled or<br>Disabled                                       | No                  |
| Password                                                                                | Password for the SNMP Version 3 user. This password is required to accept incoming SNMP v3 packets.                                                                                                    | None                                       | Any text that follows the security guidelines for passwords. | No                  |

| Field                      | Description                                                                                                    | Default  | Range                                                        | Restart<br>Required |
|----------------------------|----------------------------------------------------------------------------------------------------|----------|--------------------------------------------------------------|---------------------|
| Re-enter Password          | Retype the password for this user account to verify that you typed the password correctly.                                                                                                    | None     | The same text that was entered in the Password field.        | No                  |
| Protocol                   | Choose MD5 or SHA-1 protocols to encrypt the password.                                                                                                    | None     | MD5 or SHA-1                                                 | No                  |
| <b>Privacy Information</b> |                                                                                                    | -        | '                                                            |                     |
| Privacy Required           | Select to require privacy for the SNMP user. Enabling privacy causes the SNMP message data to be encrypted during transmission. This provides an additional level of security over authentication (only) in that it protects the data, rendering it unreadable by would-be snoopers while traveling over the wire. | Disabled | Enabled or disabled.                                         | No                  |
| Password                   | Password the SNMP user must enter.                                                                                                    | None     | Any text that follows the security guidelines for passwords. | No                  |
| Re-enter Password          | Re-type the same text entered in the Password field.                                                                                                    | None     | The same text entered in the Password field.                 | No                  |
| Protocol                   | Select the protocol to encrypt the user password.                                                                                                    | None     | 3DES, AES-192 ,<br>AES-256                                   | No                  |

# **Delete SNMP v3 User**

### **Procedure**

To delete one or more SNMP users:

### **Procedure**

 $Step 1 \qquad Select SNMP > V3 > User.$ 

The Find, Add, Delete, Edit window lists the available users, sorted by name, 10 at a time.

Step 2 Select the SNMP users to delete by selecting the check box preceding it or highlighting the user name, and then clicking **Delete**.

### **Step 3** When prompted to confirm the delete operation, click **OK** or click **Cancel**.

### **Related Topics**

Find SNMP v3 User, on page 13

# **SNMP v3 Notification Destination Setup**

A notification destination identifies the target host and port to receive SNMP notifications sent by the Unified CVP SNMP agent on the devices you specify. You can specify an SNMP v3 user and associated authorization for an SNMP v3 notification destination.

### Add SNMP v3 Notification Destination

#### **Related Topics**

SNMP v3 Notification Destination Settings, on page 18 Assign SNMP Entity to Device, on page 7

### **Procedure**

To add an SNMP V3 notification destination:

#### **Procedure**

#### **Step 1** Select SNMP > V3 > Notification Destination.

The Find, Add, Delete, Edit window lists the available SNMP notification destinations, sorted by name, 10 at a time.

Step 2 Click Add New.

The SNMP Notification Destination Configuration window opens to the Configuration tab.

- **Step 3** Fill in the name of the SNMP V3 notification destination.
- **Step 4** Select the **Devices** tab and assign the SNMP notification destination to a device.
- Step 5 Click Save to save the settings in the Operations Console database. Click Save & Deploy to save the change and apply them to the selected devices.

# **Edit SNMP v3 Notification Destination**

#### **Related Topics**

SNMP v3 Notification Destination Settings, on page 18 Assign SNMP Entity to Device, on page 7

### **Procedure**

To change an SNMP v3 notification destination:

#### **Procedure**

**Step 1** Select SNMP > V3 > Notification Destination.

The Find, Add, Delete, Edit window lists the available SNMP notification destinations, sorted by name, 10 at a time.

Step 2 Click Edit.

The SNMP Notification Destination Configuration window opens to the Configuration tab.

- **Step 3** Change the desired notification destination configuration settings. You cannot change the name of the notification destination.
- **Step 4** Select the **Devices** tab and add or remove devices to this notification destination.
- **Step 5** Click **Save** to save the settings in the Operations Console database, or click **Save & Deploy** to save the change and apply them to the selected devices.

# **SNMP v3 Notification Destination Settings**

The following table describes the fields that you can change to configure the host and port to receive SNMP notifications.

| Field                            | Description                                                                                                    | Default | Range                                                                                   | Restart<br>Required |
|----------------------------------|----------------------------------------------------------------------------------------------------|---------|-----------------------------------------------------------------------------------------|---------------------|
| <b>Notification Destina</b>      | ation Information                                                                                                 |         |                                                                                         |                     |
| Notification<br>Destination Name | Name for the notification destination.<br>You cannot change this name when<br>editing a notification destination. | None    | Letters in the alphabet, the numbers 0 through 9, and a dash                            | No                  |
| Host IP Addresses                | Information                                                                                                    |         |                                                                                         |                     |
| Host IP Address                  | IP address of host to receive SNMP notifications.                                                                 | None    | Valid IP address                                                                        | No                  |
| Port Number                      | Port number to receive SNMP notifications.                                                                        | 162     | Any available port<br>number. Valid port<br>numbers are integers<br>between 1 and 65535 | No                  |
| <b>User Information</b>          |                                                                                                    |         |                                                                                         |                     |
| User                             | Select a user from the drop-down list.                                                                            | None    | None                                                                                    | No                  |

### Find SNMP v3 Notification Destination

As you probably have several SNMP notification destinations in your network, the Operations Console lets you locate specific destination notifications on the basis of specific criteria. Use the following procedure to locate an SNMP notification destination.

### **Procedure**

To find an SNMP V3 notification destination:

#### **Procedure**

**Step 1** Select SNMP > V3 > Notification Destination.

The Find, Add, Delete, Edit window lists the available SNMP notification destinations, 10 at a time, sorted by name.

- **Step 2** If the list is long, click the first page, previous page, next page, and last page icons on the bottom right of the window to page through the list. Or, you can enter a page number in the **Page** field and press enter to go directly to the numbered page.
- You can also filter the list by selecting an attribute such as **Name**. Then select a modifier, such as **begins** with, enter your search term, and then click **Find**.

**Note** The filter is not case-sensitive, and wildcard characters are not allowed.

# **Delete SNMP v3 Notification Destination**

### **Procedure**

To delete one or more SNMP V3 notification destinations:

#### **Procedure**

**Step 1** Select SNMP > V3 > Notification Destination.

The Find, Add, Delete, Edit window lists the available SNMP notification destinations, sorted by name, 10 at a time.

- Step 2 Select the SNMP notification destination to delete by selecting the check box preceding it or highlighting the notification destination and then clicking **Delete**.
- **Step 3** When prompted to confirm the delete operation, click **OK** or click **Cancel**.

#### **Related Topics**

Find SNMP v1/v2C Notification Destination, on page 11

# **SNMP MIB2 System Group Setup**

The Operations Console allows you to change the system contact and system location information in the SNMP MIB-II system group, and to assign that system group to a device. For example, you could enter Administrator, 555-121-6633, for the system contact and San Jose, Bldg 23, 2nd floor, for the system location.

You can perform the following tasks:

# **Add SNMP MIB2 System Group**

### **Procedure**

To add an SNMP MIB2 system group:

#### **Procedure**

### Step 1 Select SNMP > System Group > MIB2 System Group.

The Find, Add, Delete, Edit MIB2 System Groups window lists the available SNMP MIB2 system groups, sorted by name, 10 at a time. Each device can only be associated with one system group. Only devices that are not associated with other system groups are displayed in the available system groups.

Step 2 Click Add New.

The MIB2 System Group Configuration window opens to the Configuration tab.

- **Step 3** In the **System Contact** field, enter a person to notify when problems occur.
- **Step 4** In the **System Location** field, enter the location of the person that is identified as the system contact.
- **Step 5** Select the **Devices** tab and assign the devices to this system group.
- Step 6 Click Save to save the configuration to the Operations Console database, or click Save & Deploy to save the changes and apply them to the selected devices.

# **Edit SNMP MIB2 System Group**

#### **Procedure**

To change SNMP MIB2 system group information:

#### **Procedure**

#### **Step 1** Select SNMP > System Group > MIB2 System Group.

The Find, Add, Delete, Edit window lists the available SNMP MIB2 system groups, sorted by name, 10 at a time.

Step 2 Click Edit.

The MIB2 System Group Configuration window opens to the Configuration tab.

- **Step 3** In the **System Contact** field, change the name of the person to notify when problems occur.
- **Step 4** Select the **Devices** tab and add or remove devices to this system group.
- Step 5 Click Save to save the configuration to the Operations Console database, or click Save & Deploy to save the changes and apply them to the selected devices.

# **Delete SNMP MIB2 System Group**

### **Procedure**

To delete one or more SNMP MIB2 system groups:

#### **Procedure**

Step 1 Select SNMP > System Group > MIB2 System Group.

The Find, Add, Delete, Edit window lists the available SNMP MIB2 system groups, sorted by name, 10 at a time.

- Step 2 Select the SNMP MIB2 system group to delete by selecting the check box preceding it and then clicking **Delete**.
- **Step 3** When prompted to confirm the delete operation, click **OK** or click **Cancel**.

#### **Related Topics**

Find SNMP MIB2 System Group, on page 21

# **Find SNMP MIB2 System Group**

### **Procedure**

To find an SNMP MIB2 system group:

#### **Procedure**

Step 1 Select SNMP > System Group > MIB2 System Group.

The Find, Add, Delete, Edit window lists the available SNMP MIB2 system groups, sorted by name, 10 at a time.

- Step 2 If the list is long, click the first page, previous page, next page, and last page icons on the bottom right of the window to page through the list. Or, you can enter a page number in the **Page** field and press enter to go to the numbered page.
- You can also filter the list by selecting an attribute such as **System Location**. Select a modifier, such as **begins** with, enter your search term, and then click **Find**.

Note

The filter is not case-sensitive, and wildcard characters are not allowed.

# **Syslog**

# **Set Up Syslog Server**

The instructions below describe how to adjust syslog settings for a Unified CVP Call Server, Unified CVP VXML Server, and/or Unified CVP Reporting Server using the Operations Console.

#### **Procedure**

- **Step 1** Open the Operations Console.
- **Step 2** Select the server where you want to configure syslog.
- Step 3 Click Edit.
- Step 4 Click Infrastructure tab.
- **Step 5** Edit the fields for backup severs and port numbers for secondary syslog server.
- Step 6 Click Save.

Unified CVP allows you to configure primary and backup syslog servers. However, it is important to note that failover from primary to backup server is not guaranteed. When the primary syslog server goes down (the entire machine not just the syslog receiver application), Unified CVP relies on the host operating system and the Java Runtime Environment for notification that the destination is not reachable. As this notification does not guarantee delivery, Unified CVP cannot guarantee failover.

Unified CVP allows you to configure secondary set of syslog and backup servers. CVP sends the syslog messages to both primary syslog and secondary syslog server on the ports specified.

See the *Configuration Guide for Cisco Unified Customer Voice Portal* for additional information about Syslog Server settings.